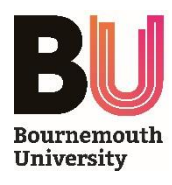

For further User Guides please visit - avi.bmth.ac.uk

# **Agile Space - User Guide**

#### **POWER COMMANDS**

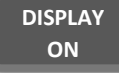

Turns ON the projector and presentation screens in the room

**DISPLAY OFF**

Turns OFF the projector and presentation screens in the room

### **INPUT SELECTION**

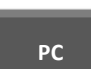

Selects the inbuilt **PC** as the input source *- press 'Windows+P' to choose a presentation display mode*

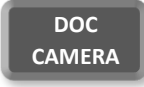

Selects the **Document Camera** as the input source

**HDMI** Selects the supplied **HDMI** and 3.5mm Audio Jack leads as the input source

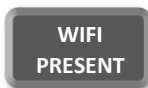

Selects the inbuilt wireless presentation device as the input source

**Plu-** Selects the supplied <u>VGA</u> and 3.5mm Audio Jack leads as the input source

### **PRESENTATION MODES**

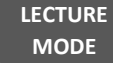

Broadcasts video content from the teaching podium to all presentation screens

**AGILE MODE** Allows each individual presentation screen to display content from its inbuilt wireless presentation device

### **AUDIO/VIDEO CONTROLS**

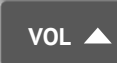

Increases the volume of the speakers in the room - *press and hold, or tap to adjust*

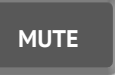

Stops the output of all sound from the AV System - *press to toggle Mute function on/off*

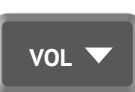

Decreases the volume of the speakers in the room - *press and hold, or tap to adjust*

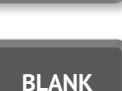

Blanks the displayed image - *press to toggle Blank function on/off*

## **FURTHER INFORMATION**

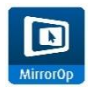

#### **Wireless Presentation**

 The wireless presentation system allows you to wirelessly present audio-visual content from a Laptop, MacBook, Android or iOS device which is connected to a BU Wi-Fi network. Follow instructions on the displayed welcome screen to download and install the *MirrorOp* software or *MirrorOp Presenter* app.

Once the installation has completed, run the software and enter the unique Name and Code (shown onscreen) to start wirelessly presenting.

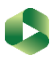

**Lecture Capture**

To use the Document Camera and inbuilt microphone with *Panopto*, ensure the device is switched on and selected as an input.

#### **Document Camera**

The ELMO Document Camera allows you to present objects to your audience. Simply press the **Power** button and extend the camera arm to start presenting.

The device may also be used to display content from a laptop via a VGA lead, which can be supplied for you by IT Services - *if nothing is displayed, you may need to press the Image Selection button.*

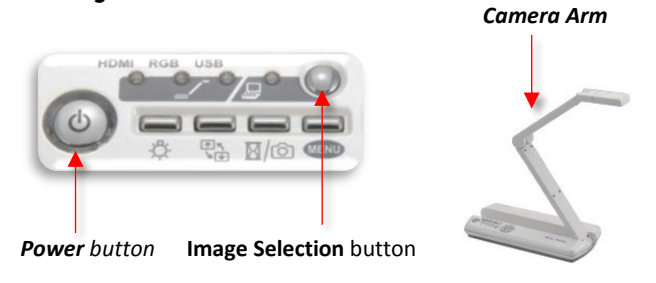